# **Практическая работа 5**

### **«Создание диаграмм средствами MS Excel»**

#### **Выполнив задания этой темы, вы научитесь:**

Выполнять операции по созданию диаграмм на основе введенных в таблицу данных;

Редактировать данные диаграммы, ее тип и оформление.

**Что собой представляет диаграмма.** Диаграмма предназначена для графического представления данных. Для отображения числовых данных, введенных в ячейки таблицы, используются линии, полосы, столбцы, сектора и другие визуальные элементы. Вид диаграммы зависит от её типа. Все диаграммы, за исключением круговой, имеют две оси: горизонтальную – ось категорий и вертикальную – ось значений. При создании объёмных диаграмм добавляется третья ось – ось рядов. Часто диаграмма содержит такие элементы, как сетка, заголовки и легенда. Линии сетки являются продолжением делений, находящихся на осях, заголовки используются для пояснений отдельных элементов диаграммы и характера представленных на ней данных, легенда помогает идентифицировать ряды данных, представленные на диаграмме. Добавлять диаграммы можно двумя способами: внедрять их в текущий рабочий лист и добавлять отдельный лист диаграммы. В том случае, если интерес представляет сама диаграмма, то она размещается на отдельном листе. Если же нужно одновременно просматривать диаграмму и данные, на основе которых она была построена, то тогда создаётся внедрённая диаграмма.

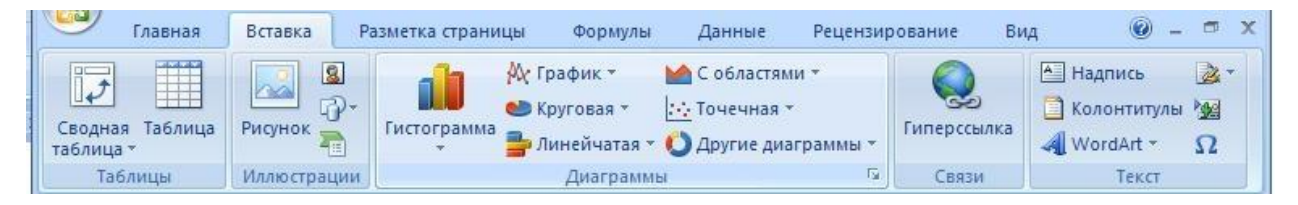

Диаграмма сохраняется и печатается вместе с рабочей книгой.

После того, как диаграмма будет сформирована, в неё можно будет внести изменения. Прежде чем выполнять какие либо действия с элементами диаграммы, выделите их, щёлкнув по ним левой кнопкой мыши. После этого вызовите контекстное меню с помощью правой кнопки мыши или воспользуйтесь соответствующими кнопками**панели инструментов Диаграмма**.

**Задача:** С помощью электронной таблицы построить график функции Y=3,5x–5. Где X принимает значения от –6 до 6 с шагом 1.

## **Технология работы:**

- 1. Запустите табличный процессор Excel.
- 2. В ячейку A1 введите «Х», в ячейку В1 введите «Y».
- 3. Выделите диапазон ячеек A1:B1 выровняйте текст в ячейках по центру.
- 4. В ячейку A2 введите число –6, а в ячейку A3 введите –5. Заполните с помощью маркера автозаполнения ячейки ниже до параметра 6.
- 5. В ячейке B2 введите формулу: =3,5\*A2–5. Маркером автозаполнения распространите эту формулу до конца параметров данных.
- 6. Выделите всю созданную вами таблицу целиком и задайте ей внешние и внутренние границы.
- 7. Выделите заголовок таблицы и примените заливку внутренней области**.**
- 8. Выделите остальные ячейки таблицы и примените заливку внутренней области другого цвета.
- 9. Выделите таблицу целиком. Выберите на панели меню Вставка **Диаграмма**, Тип: точечная, Вид: Точечная с гладкими кривыми.

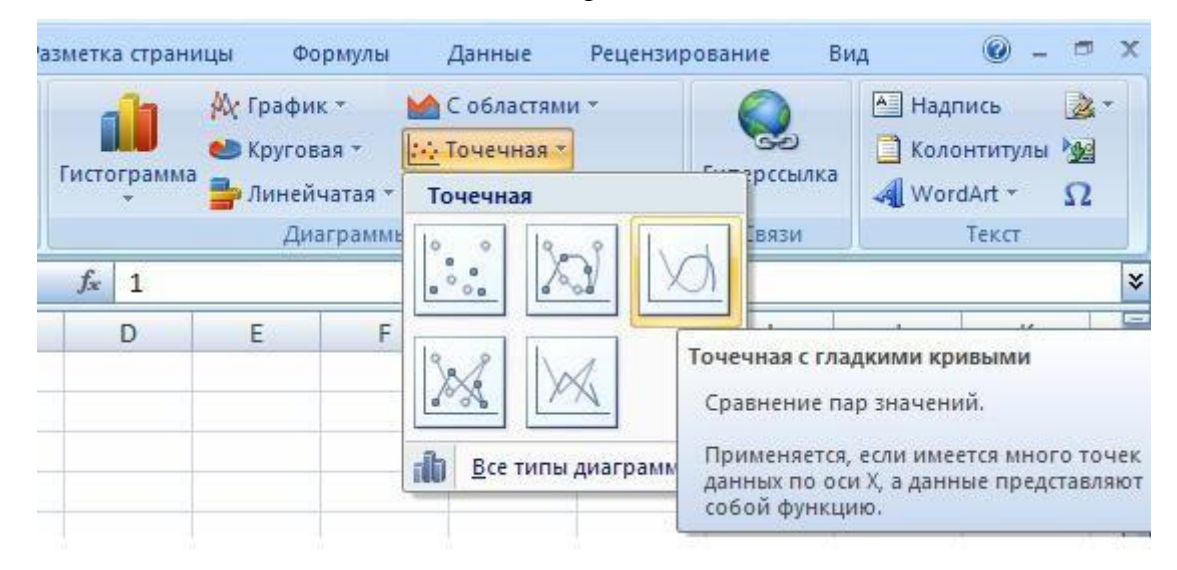

10. Переместите диаграмму под таблицу.

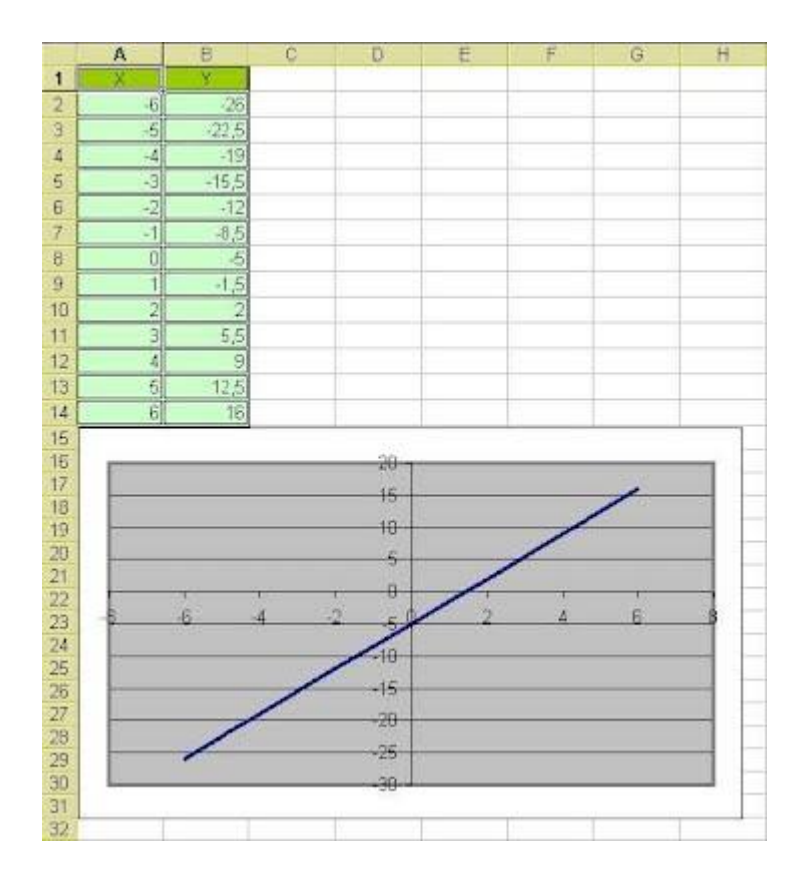

# **Самостоятельная работа:**

- 1. Постройте график функции у=sin(x)/x на отрезке [-10;10] с шагом 0,5.
- 2. Вывести на экран график функции: а)  $y=x$ ; б)  $y=x^3$ ; в)  $y=x$  на отрезке [-15;15] с

шагом 1.